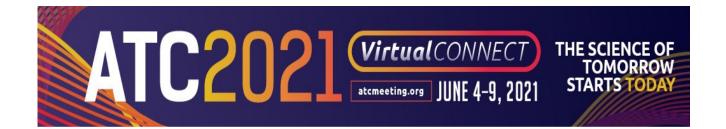

# **SLIDO Instructions**

**Used for Session Question Submissions** 

# **Session Moderator Information**

### **Moderator Equipment Needs for Day of Session**

Moderators will need 2 screen views open to moderate a session.

- (1) Screen view will be open with Zoom to be used for your audio and video
- (1) Screen view will be open with Slido to be used to receive questions submitted by attendees.

## Slido Account Setup – You Need to Setup Your Account Before Your Session

**Slido** is the web-based platform being used for audience question submission.

**ONLY** Moderators will be accessing Slido, not Speakers.

#### Step 1: Create an Account

Moderators must create a Slido Account to use during the day of session.

- Click sign-up at on the website at <a href="https://www.sli.do/">https://www.sli.do/</a>
- <u>Please note</u> that you will only be able to actively moderate <u>one link</u> at a time per account.

#### **Step 2: Log into the Session**

Moderators will be able to actively participate in Slido by clicking on the **session specific** Slido link shared by ATC.

- This link is listed in the final program document being sent by ATC.
- If you don't receive your session final program document by June 3<sup>rd</sup>, please contact <a href="mailto:atc@atcmeeting.org">atc@atcmeeting.org</a>.

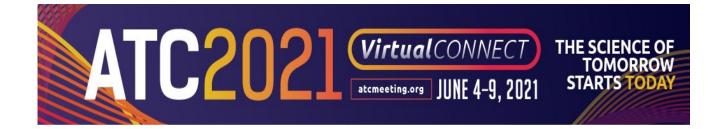

#### Instructions on How to Use Slido

## **Setup Your View**

- 1. Maximize your view to ensure the full display is shown as below.
- 2. The **Session Title** and **Date** of your session is listed on the **top left**.
- 3. You will **NOT** use the **Share** or **Present** buttons on the **top right**.

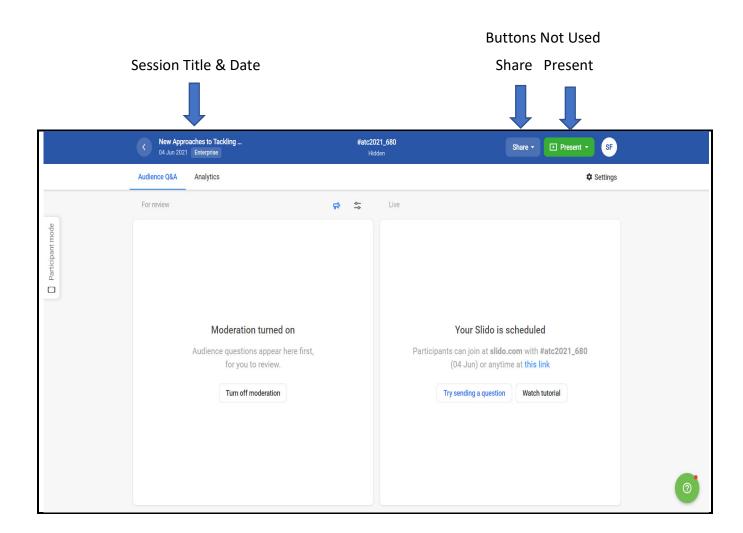

#### **Attendee View Feature**

- 1. Click on the Participant Mode tab on the left of the screen.
- 2. You will then see the view of a phone.
- 3. This view is used for you see in real time what attendees are seeing.
- 4. You can also submit questions in this section as an attendee without being logged in as attendee.
  - a. You do NOT have to enter your name before submitting a question entering your name is optional.
  - b. A reason to submit a question as an attendee is to start attendee engagement.
- 5. Click **X** to close the attendee view and **continue with the Moderator view**.

#### **Moderator View Attendee View** New Approaches to Tackling ... New Approaches to Tackling 04 Jun 2021 Enterprise Audience Q&A Analytics Audience Q&A Analytics For review app.sli.do/event/gooltgft 🗓 Ask the speaker Click X to Type your question **Participant** Close Mode Attendee Moderation turned on Moderation turned on View Audience questions appear her Audience questions appear her for you to review for you to review. Turn off moderation There are no questions asked yet Turn off moderation Ask the first one! Do **NOT** Click Turn Off Moderation Powered by Slido.co

6. Do Not Click to Turn Off Moderation.

### **Manage Audience Question & Answer**

From the **Audience Q&A Tab** in the left section of the top banner, you will be able to **review** and **manage** the questions submitted by attendees during your live session.

## To Approve a Question (Green Check Icon):

You will need to approve questions that have been submitted and you are considering for live Q & A.

- 1. Hover over the question. A green check mark will appear.
- 2. Click the green check mark to approve the question.
- 3. This will move the questions to the right side and make the question **public**, so all attendees can see it.
- 4. Once approved, attendees have the ability to vote for a question by clicking the "thumbs up" icon.
- 5. This can also help you prioritize which questions to answer first and also let attendees know what questions have already been submitted and are being considered for Q&A.

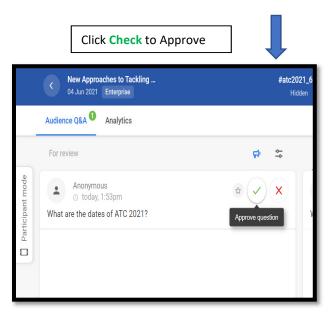

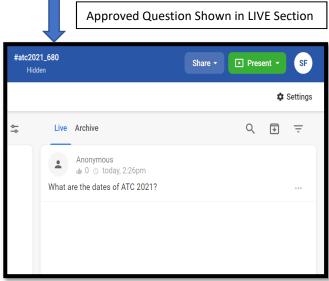

## To Dismiss a Question (Red X Icon)

You can **dismiss** a question that is inappropriate, or **you do NOT plan to incorporate** into the Live Q & A.

Dismissing a question moves into the Archive area.

#### To dismiss a question:

- 1. Hover over the question. A red X will appear.
- 2. Click the red X to remove the question.
- 3. All dismissed questions will move to the "Archived" tab on the right side.

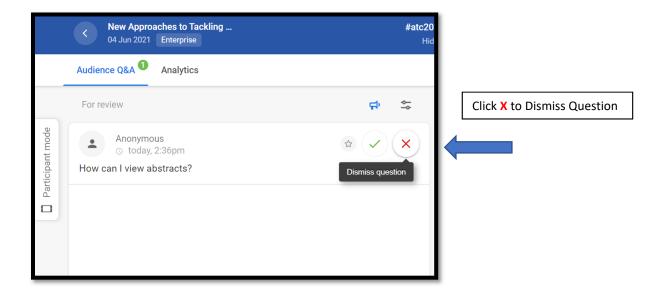

## **Tips to Organize Question & Answer Responses**

The tips below are listed to guide you but are not required to use or implement.

### Label a Question

You can **label** a question <u>before</u> or <u>after</u> you approve it. The instructions below are the <u>same</u> if you label a question <u>before</u> or <u>after</u> you approve it.

By labeling a question, you can use this for moderators to know which speaker a question is directed to.

You can also label a question to know which moderator will announce the question.

Please discussed what method you will use with a co-moderator if there are 2 moderators in your session.

#### To **label** a question:

- 1. Hover over the three dots to the right of the question.
- 2. Click on the three dots to view the drop down of menu items.
- 3. Click Add Label.
- 4. Add text for Label.

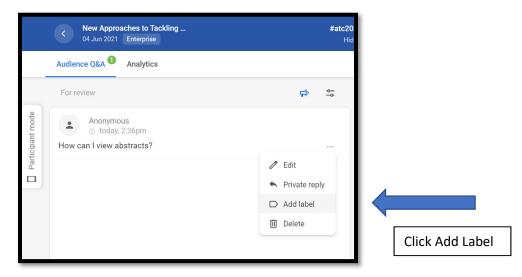

- 5. Ensure your label is **NOT** displayed to the audience.
  - a. Once your label is added, hover over the thee dots again and click on Add Label.
  - b. You will be able to view labels.
  - c. Ensure the eye symbol has a line through and the words "Disabled for Participants" appears.

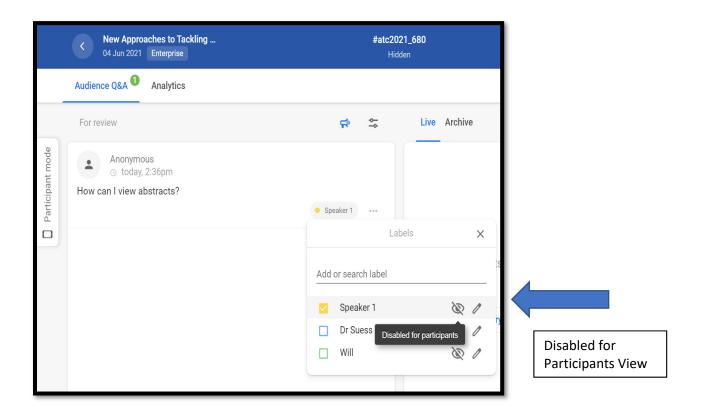

## Highlight Attendee Question (Blue ^ Symbol)

If a question has been asked multiple times or is one that would be of great interest, you can **highlight** the question.

**Highlighting** the question will keep the question at the **top of the list of approved questions** and **make** it highly visible to attendees.

#### To **highlight** a question:

- 1. First, approve the question.
- 2. Hover over the three dots to the right of the question.
- 3. A blue circle with two ^ symbols will appear.
- 4. Click on the blue circle to highlight the question.

The question will now appear at the top of the list of approved questions so that the attendees know it is of high interest.

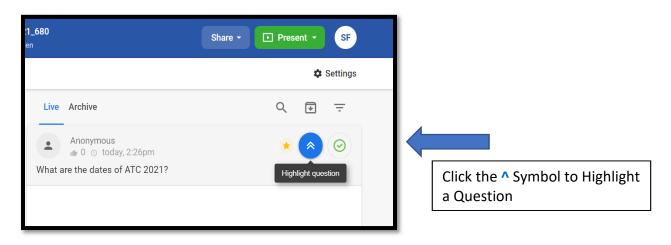

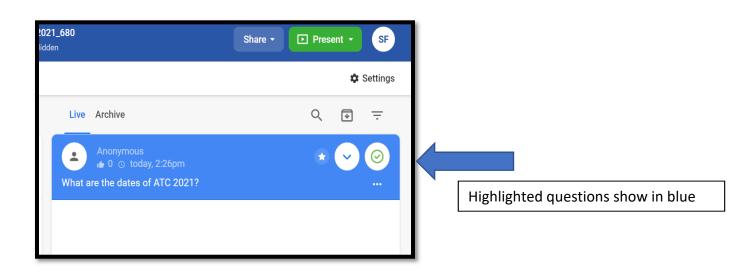

## Mark a Question as Answered (Green Check Symbol)

Once a question has been discussed, you can mark it as answered.

To mark a question answered:

- 1. First, approve the question.
- 2. Hover over the three dots to the right of the question.
- 3. A green circle with a check symbols will appear.
- 4. Click on the green check to mark a question answered.

The question will now be archived.

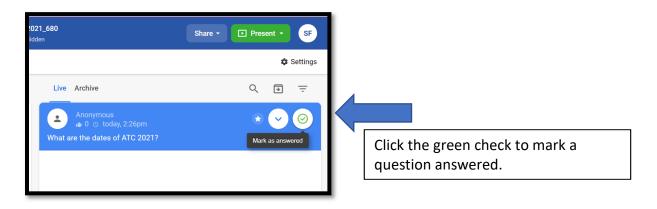